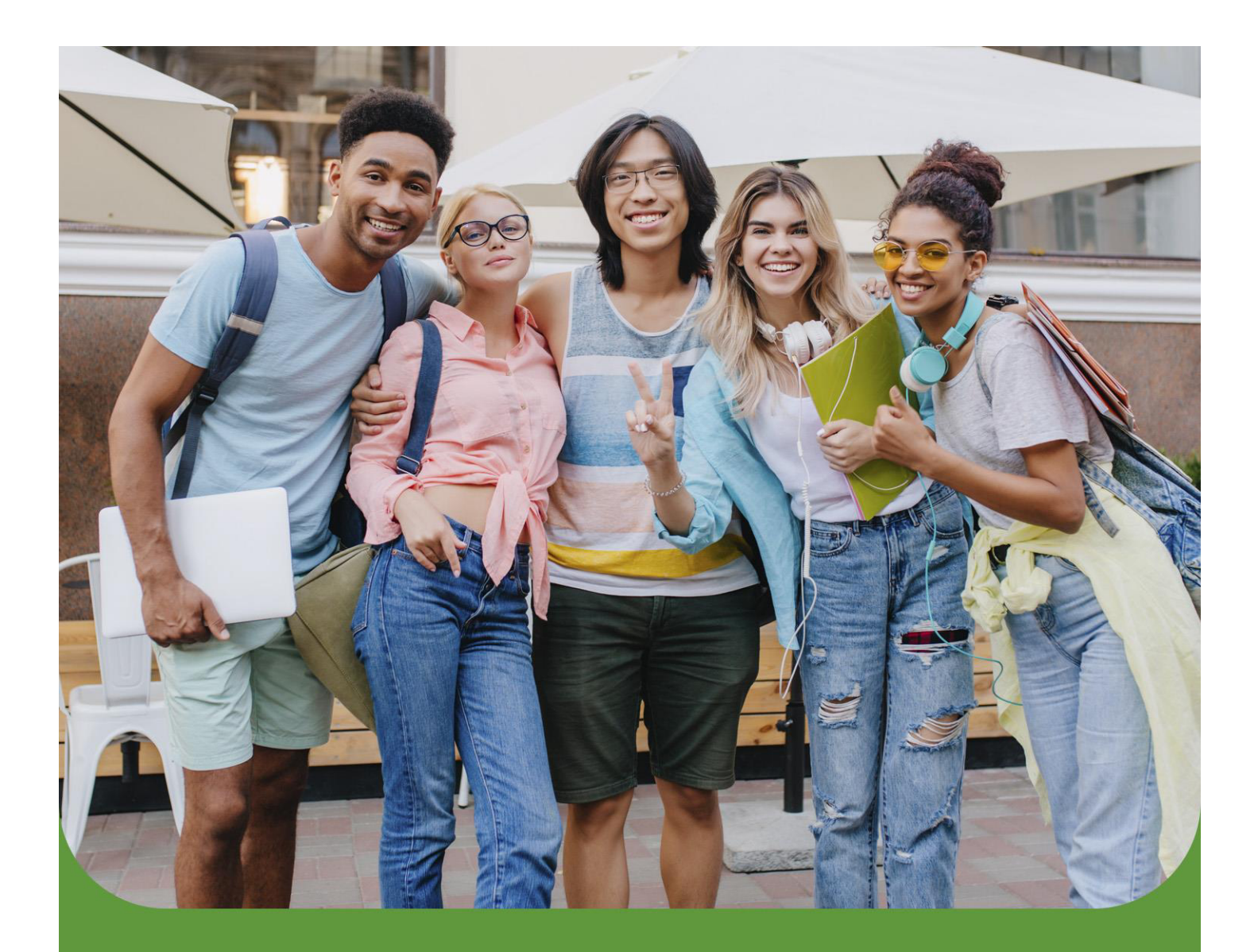

# Tutorial de inscrição no Programa de Auxílio Permanência

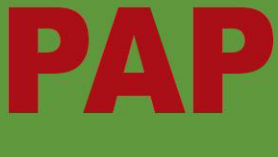

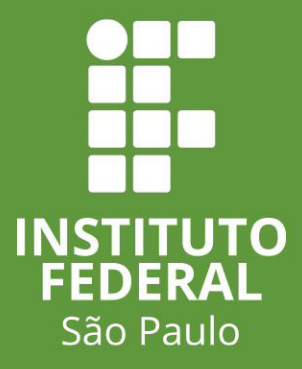

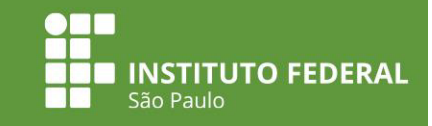

# **Pedido de inscrição no PAP**

Aos estudantes ingressantes que **NUNCA** acessaram o SUAP, seguem, abaixo, as instruções para realizar a inscrição no Programa de Auxílio Permanência:

**1.** Acessar o site: https://suap.ifsp.edu.br.

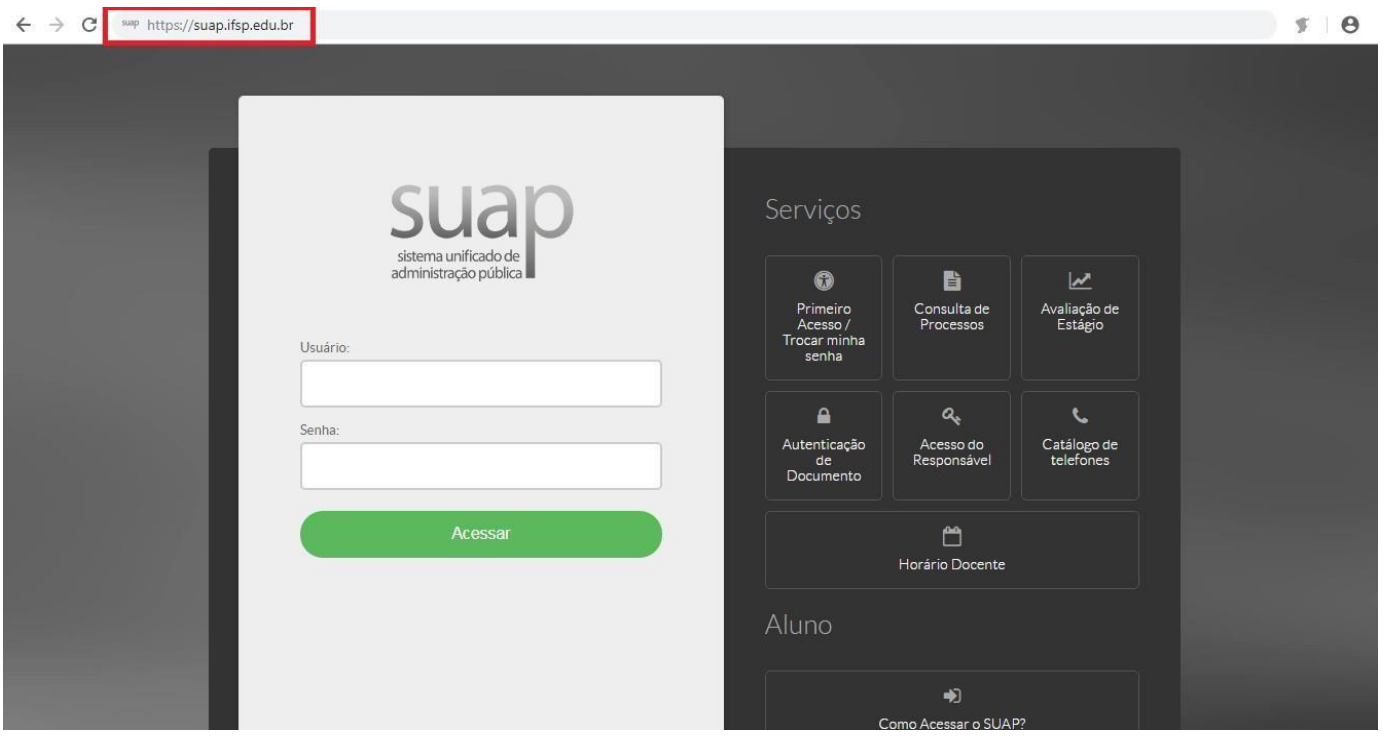

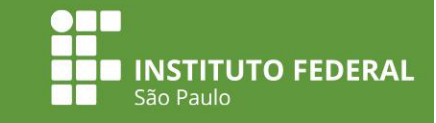

 $F$  |  $\Theta$ 

#### **2.** Clicar em PRIMEIRO ACESSO:

#### $\begin{array}{ccccc} \leftarrow & \rightarrow & \mathbf{C} & \xrightarrow{\text{map } \; \text{https://suap.ifsp.edu.br}} \end{array}$

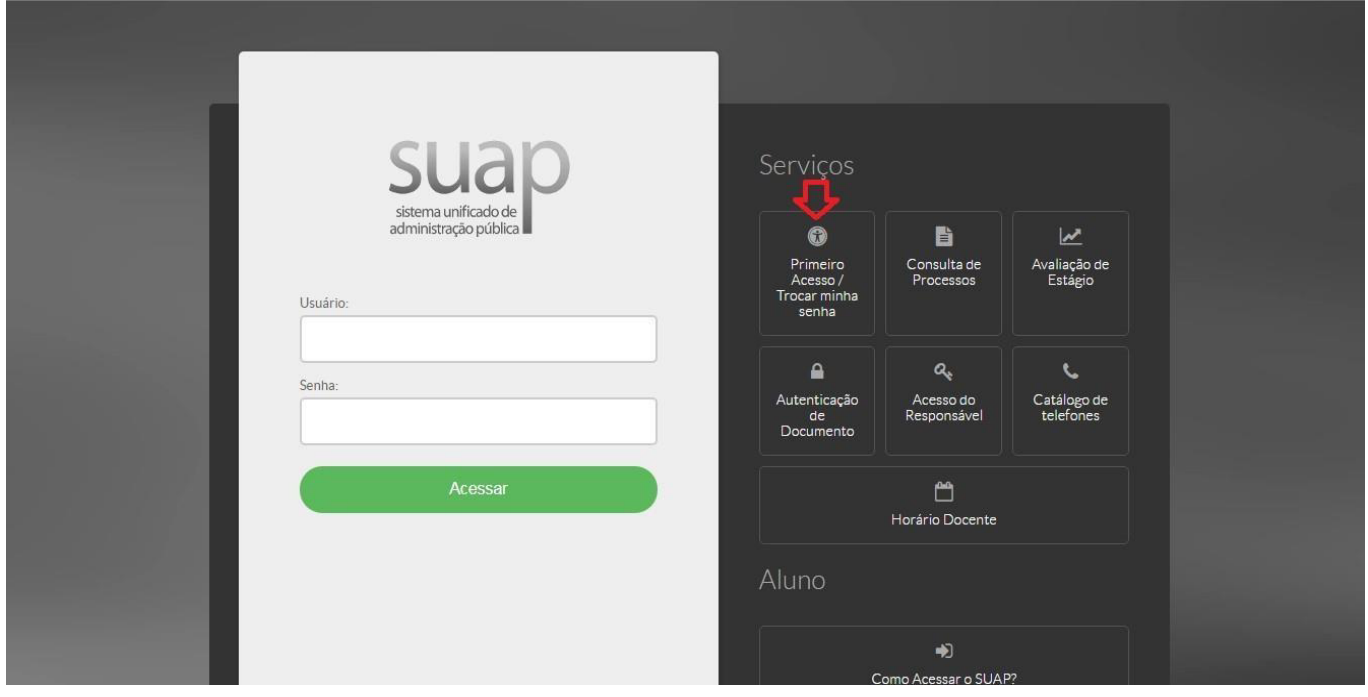

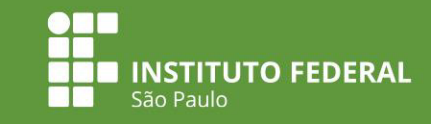

**3.** Preencher os campos para a criação de senha utilizando o número da matrícula e do CPF:

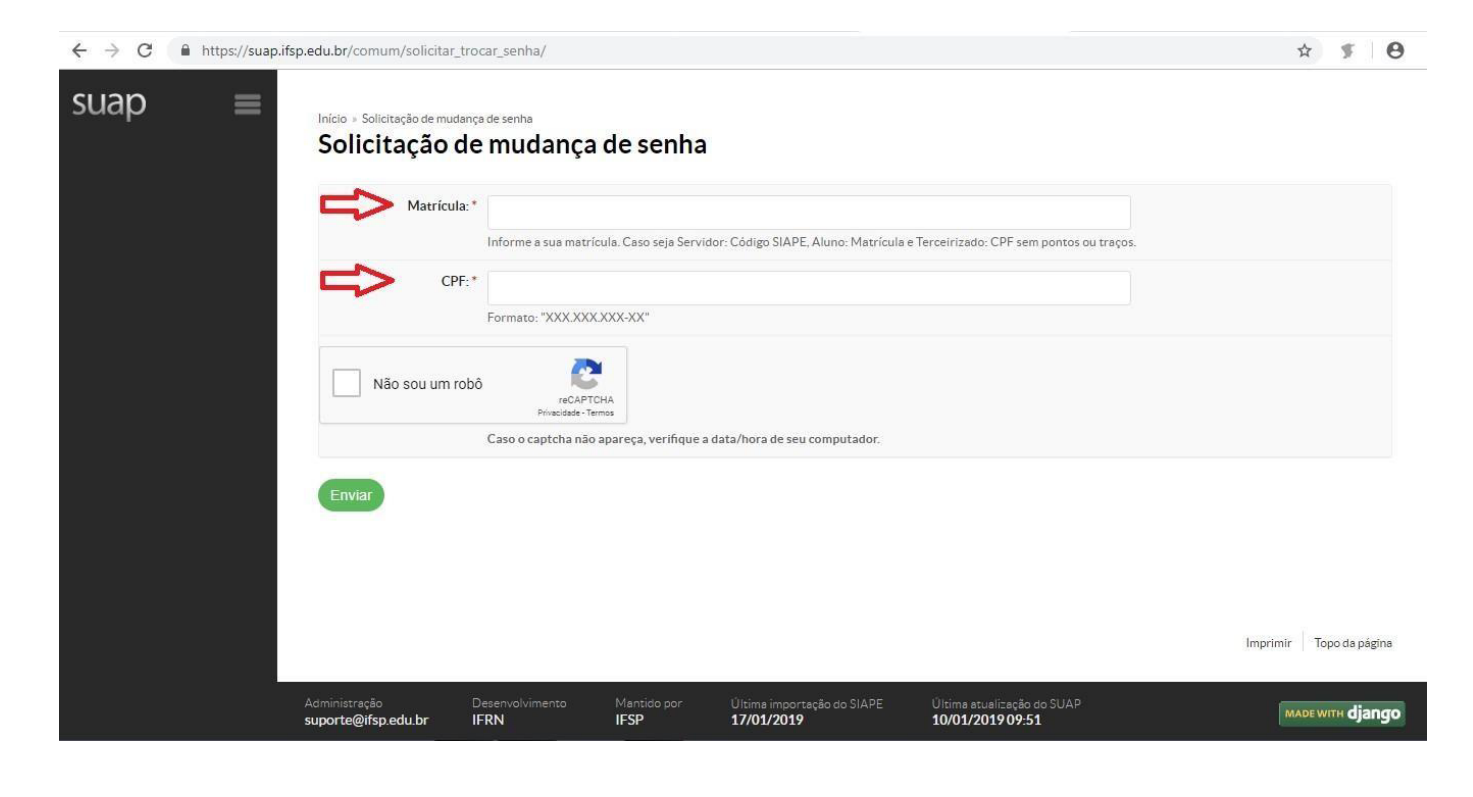

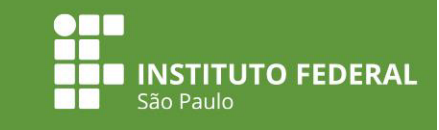

**4.** Após a efetivação do cadastro e da criação da senha, entrar novamente na página https://suap.ifsp.edu.br e inserir os dados de acesso: em usuário, inserir a sigla do campus + nº matrícula);

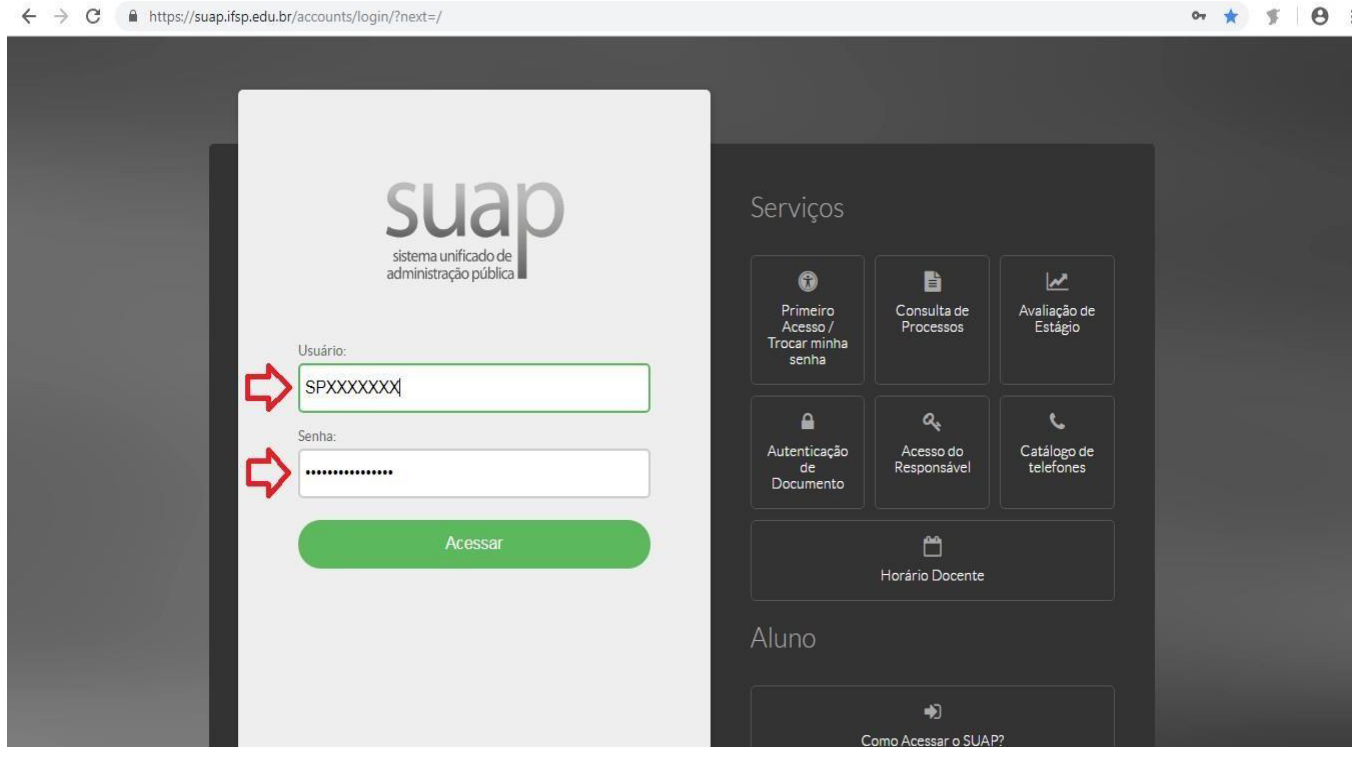

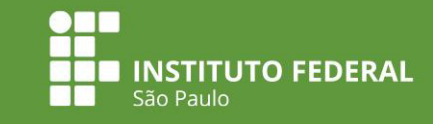

**5.** Clicar no atalho localizado no canto superior esquerdo da tela, onde aparece o edital do PAP vigente:

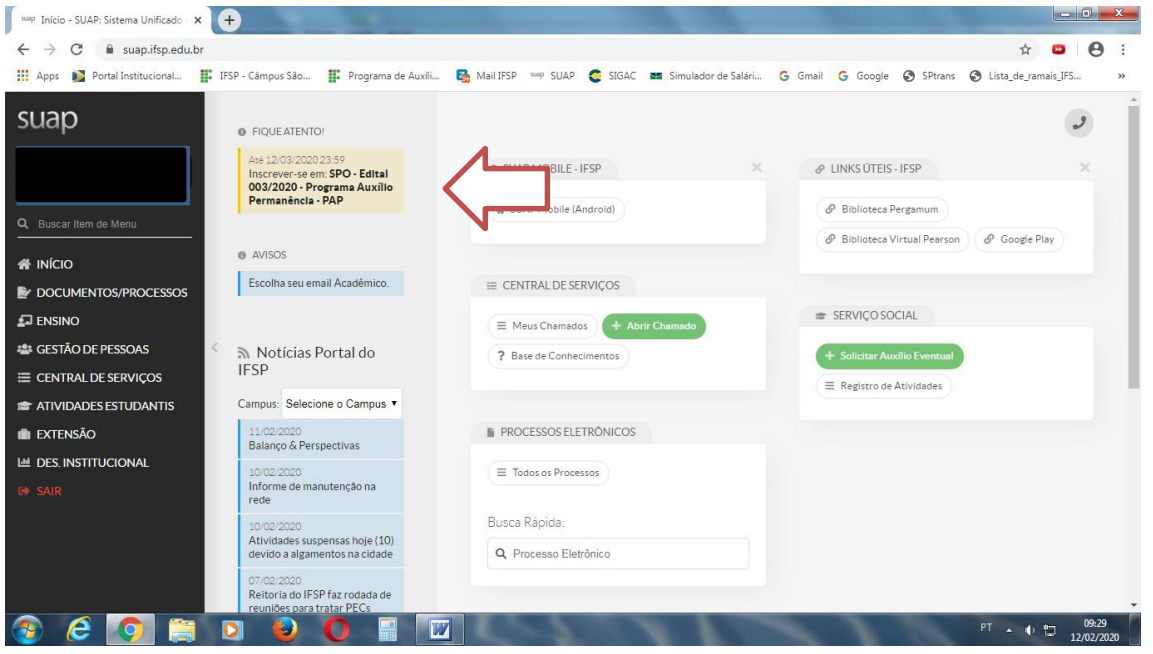

**6.** Preencher os questionários " **Caracterização Econômica**" e, logo em seguida, " **Inscrição Socioeconômica**". **É indispensável o preenchimento completo dos dois questionários.**

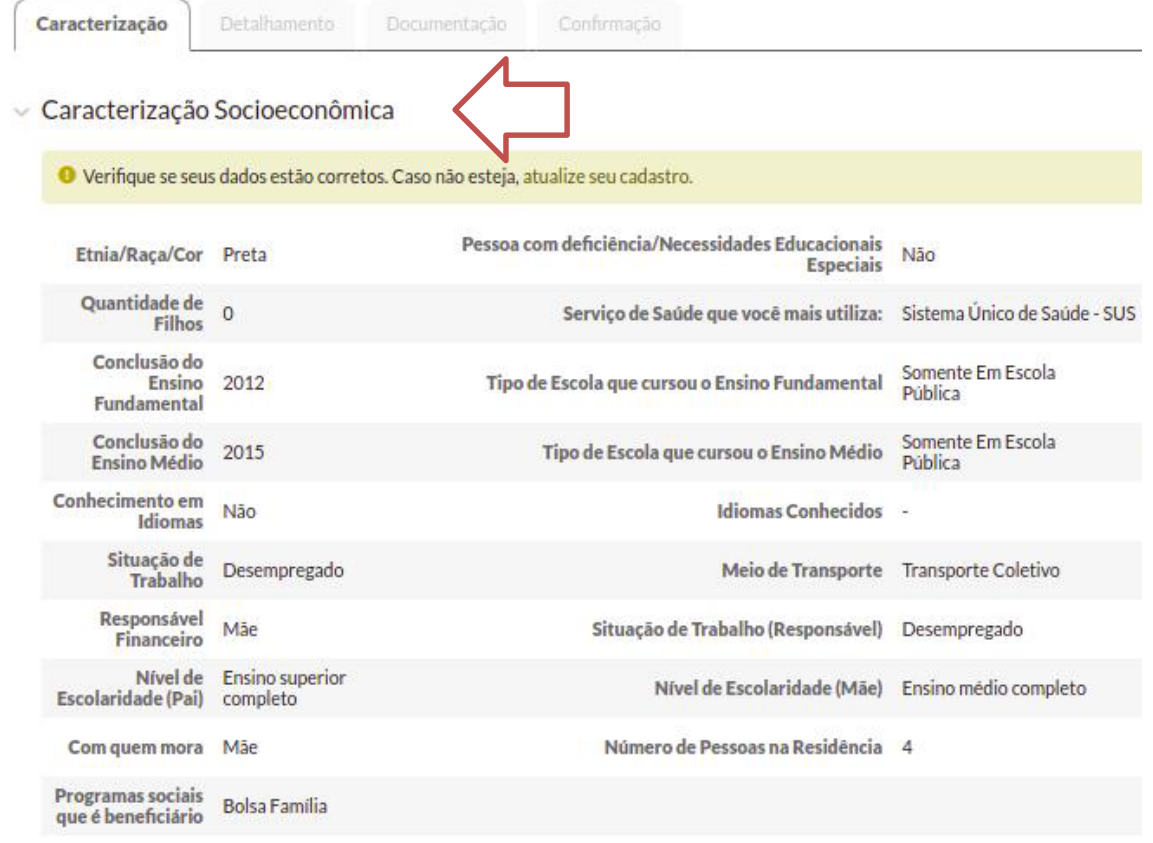

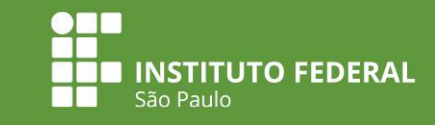

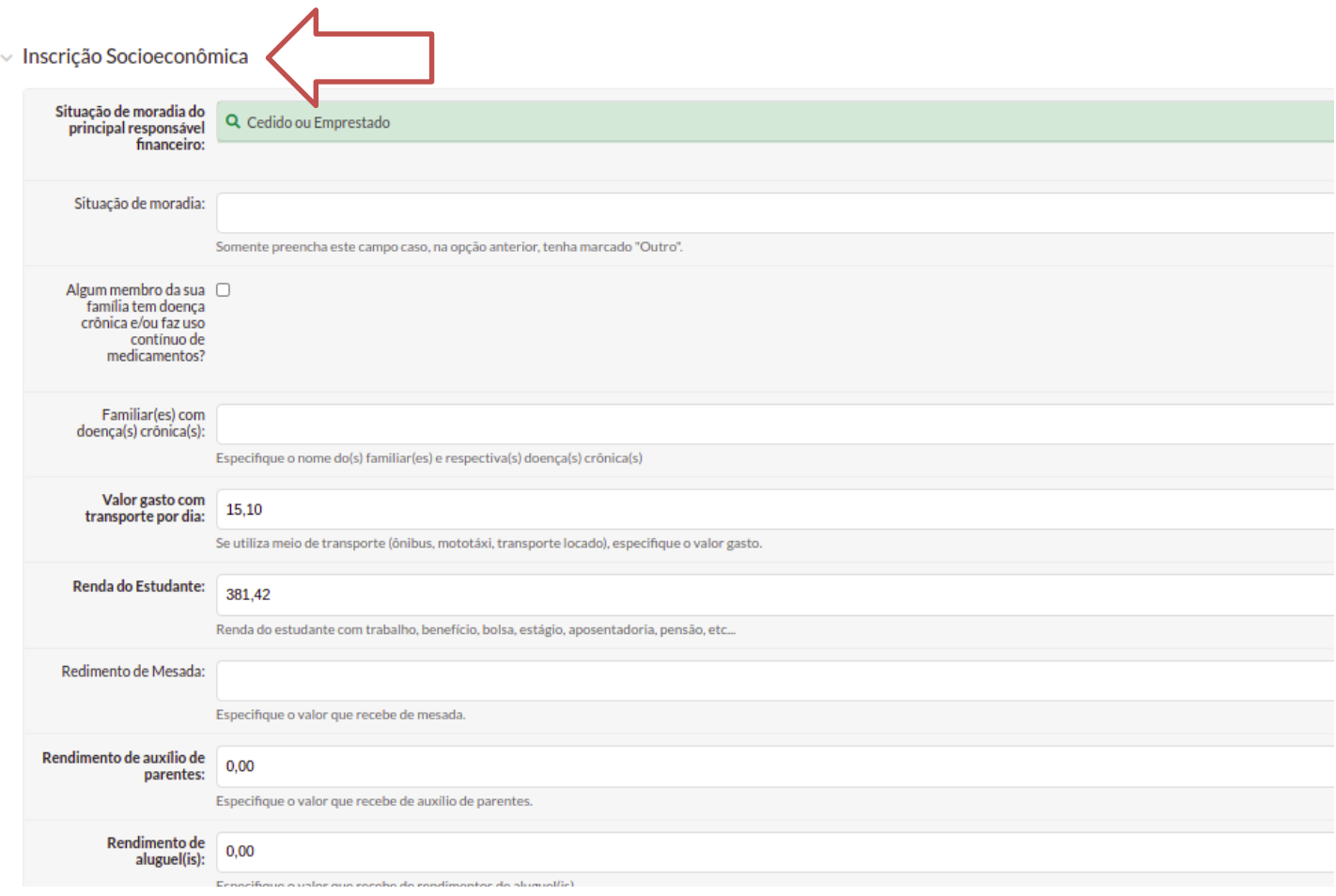

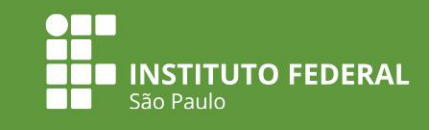

**7.** Preencher o quadro de composição familiar com as informações sobre o estado civil, situação de trabalho, data de nascimento e remuneração.

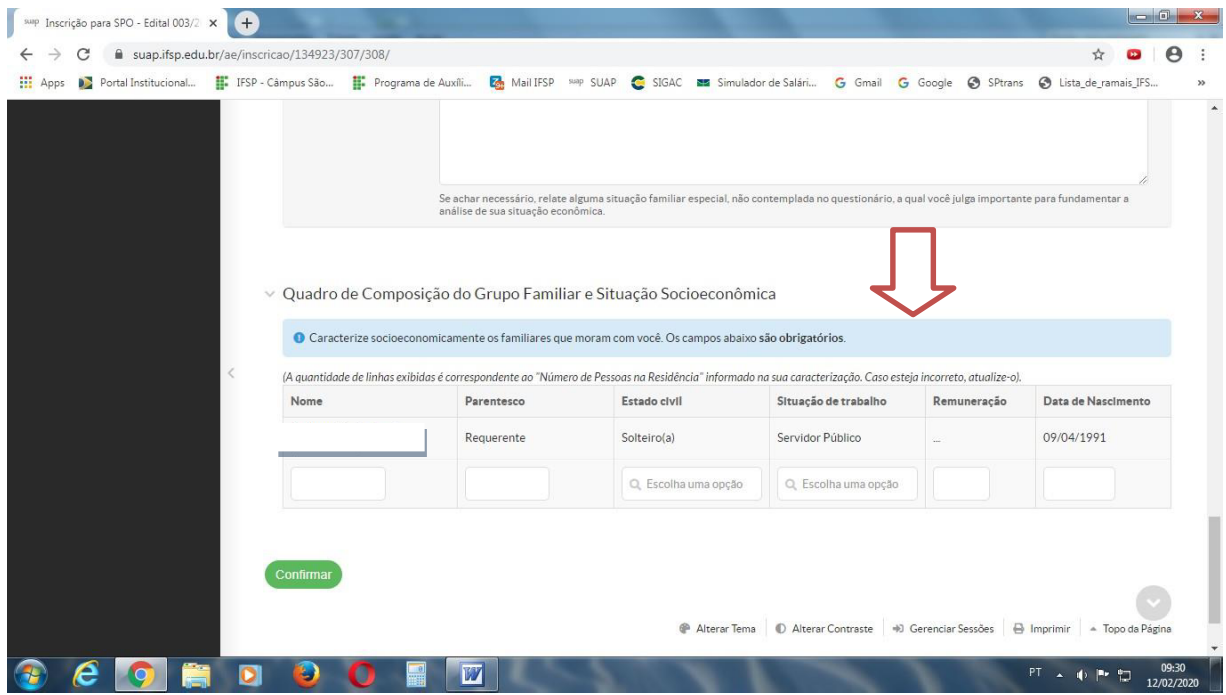

**8.** Após preencher esses dados, clicar em Confirmar.

**9.** Inserir a documentação comprobatória.

Clicar em "Escolher aquivo" e selecionar o arquivo correspondente.

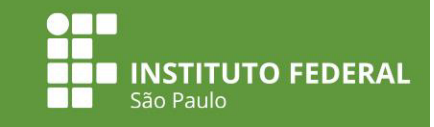

### **Atenção!**

#### **A documentação obrigatória para a inscrição dos auxílios está destacada em negrito no SUAP**.

**O não envio dessa documentação impede a efetivação do pedido de inscrição.**

A caixa de seleção "documentos complementares" é opcional e não impedem a efetivação da inscrição. Caso tenha interesse em anexar uma documentação não mencionada nos itens anteriores, faça o envio nessa caixa de seleção.

Importante: em "documentos complementares" o/a estudante deverá enviar um arquivo único.

O comprovante de renda e de endereço são considerados válidos desde que estejam atualizados. Verifique no edital o mês de referência a ser considerado.

#### **Documentos ilegíveis ou rasuras resultarão no indeferimento do pedido.**

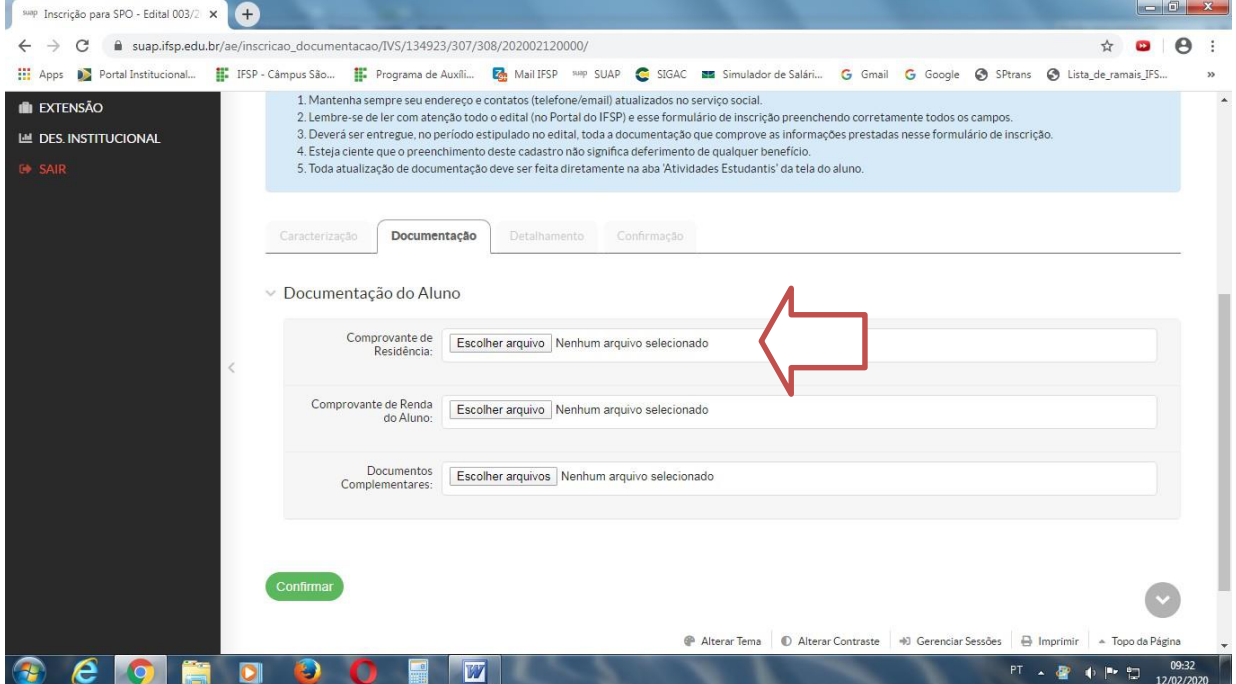

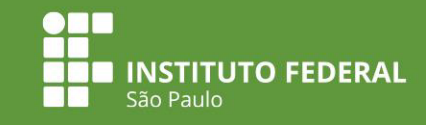

10. Após inserir os documentos, clicar em Confirmar.

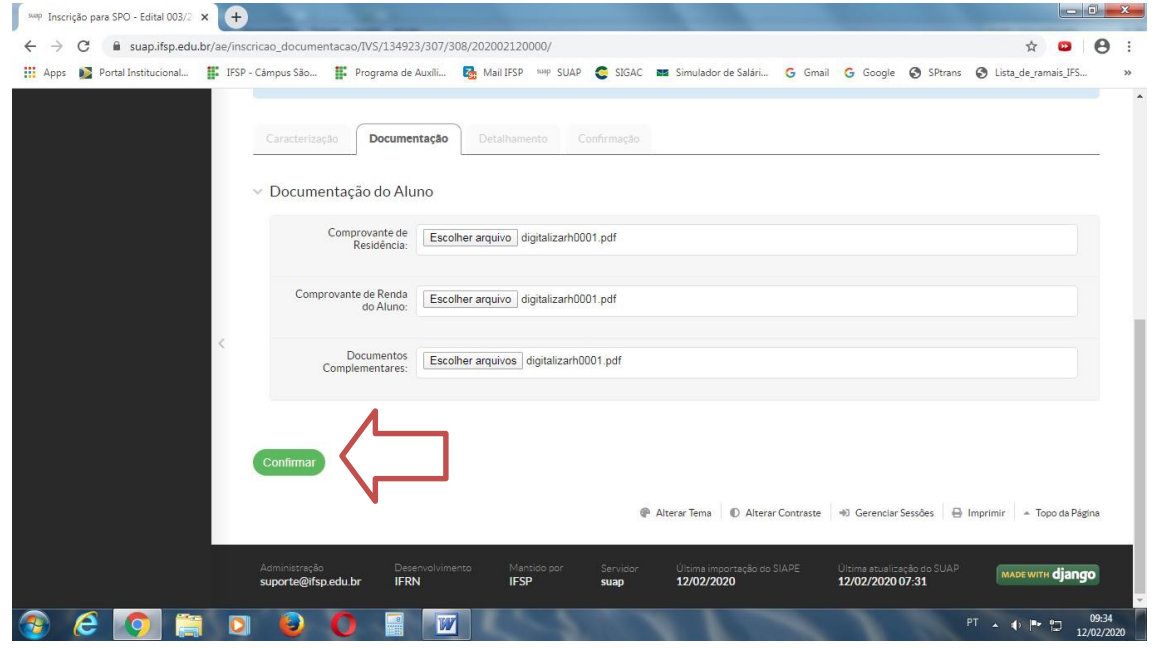

### **Atenção!**

Caso tenha feito o envio da documentação e constatado algum erro, você pode substituir o arquivo desde que o período de inscrições não esteja encerrado.

Para isso, basta acessar o menu de inscrições e clicar em **Documentação do Aluno**, disponível no canto direito da tela. Clique em **Remover** para excluir o arquivo inválido e, logo em seguida, clique em **Adicionar Documento**.

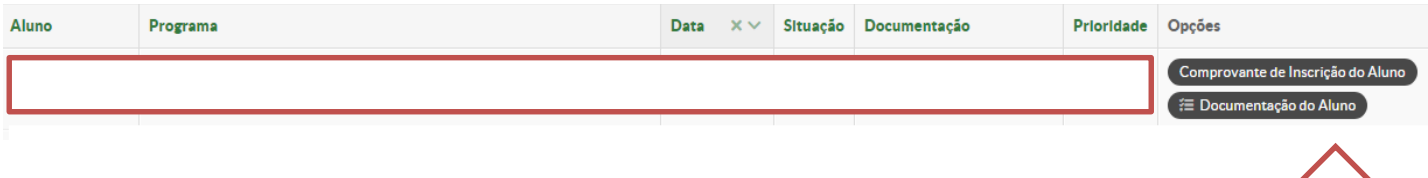

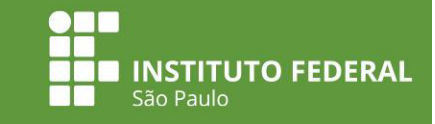

11. Após realizar o envio da documentação, na tela seguinte você deverá selecionar os auxílios estudantis do seu interesse.

12. Preencha corretamente o campo sobre os dados bancários.

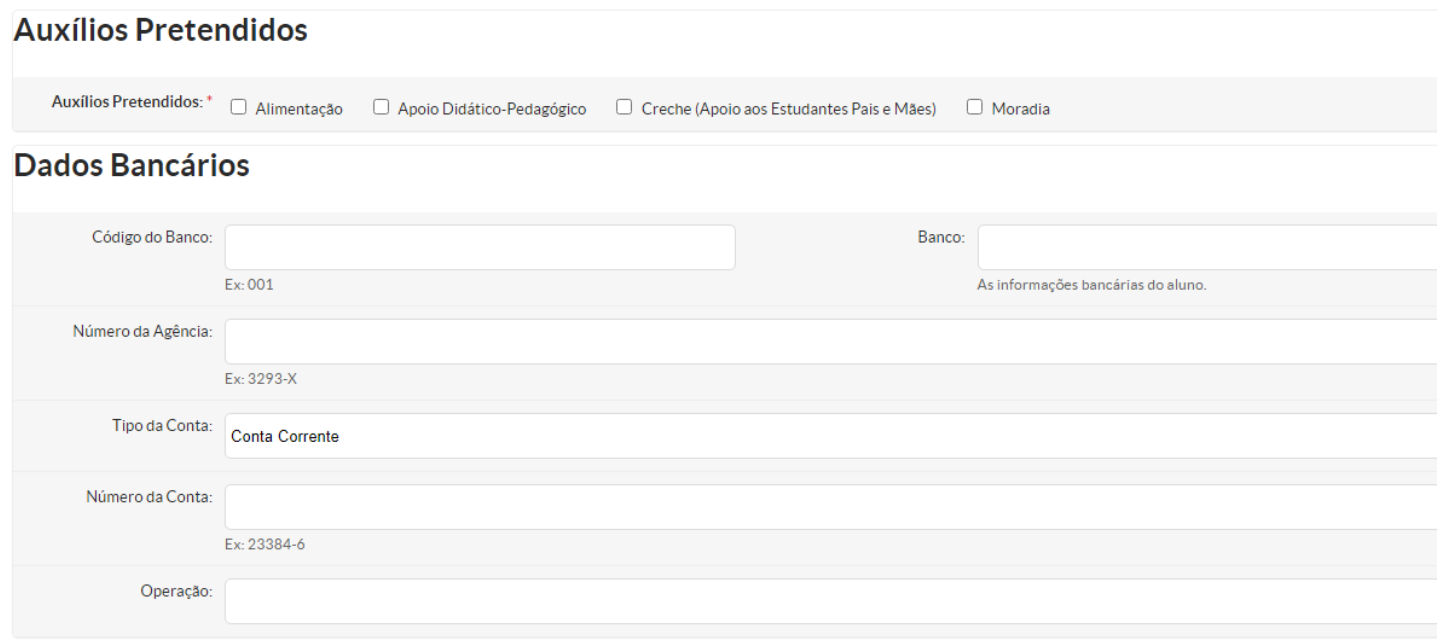

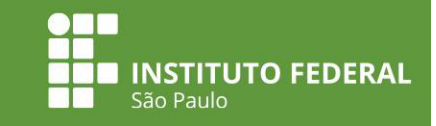

### **Atenção!**

O pagamento dos auxílios estudantis é realizado na conta do estudante. Não são aceitas contas conjuntas ou contas inativas.

13. Após preencher os dados bancários e as perguntas sobre composição familiar, clique em confirmar. Aparecerá a seguinte tela:

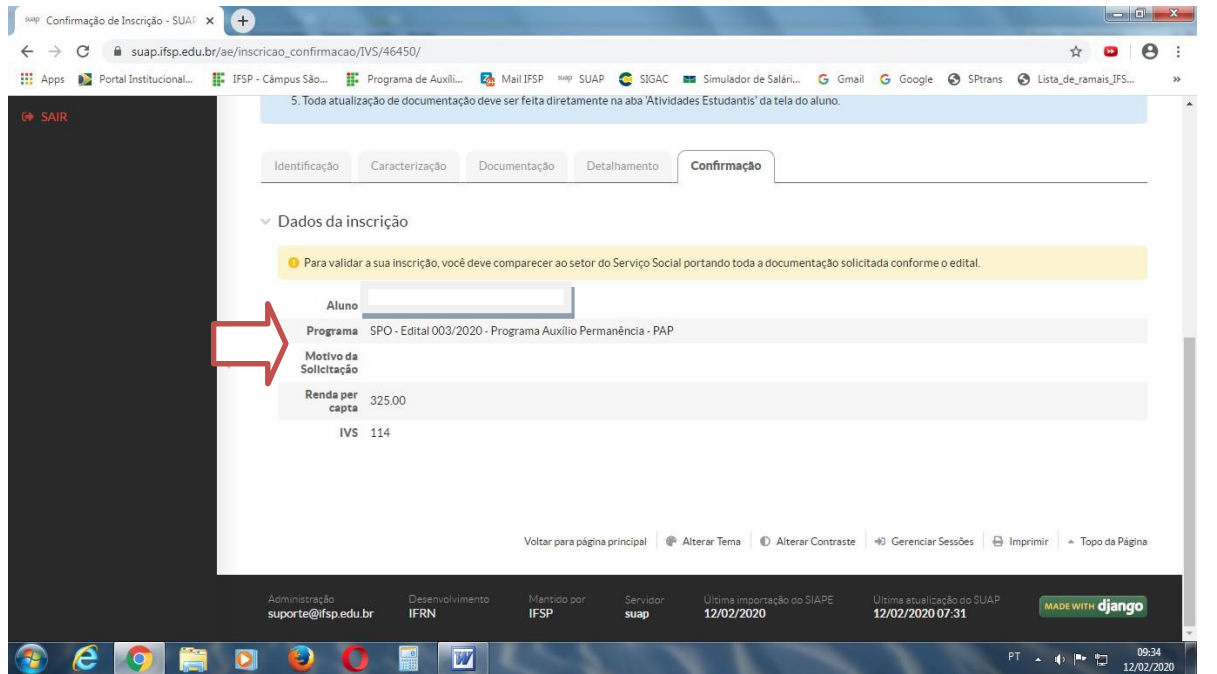

Essa é a tela de confirmação da sua inscrição. Orientamos que guarde uma cópia para fins de comprovação.

No final da inscrição aparecerá a mensagem de que o estudante deve comparecer ao Serviço Social para a entrega de documentos.

#### **Lembramos que esta é uma mensagem automática do SUAP. Esse procedimento será necessário caso esteja previsto no edital do seu campus.**

Terminada a etapa de inscrição, continue acompanhando o cronograma do edital e orientações publicadas no site do campus.

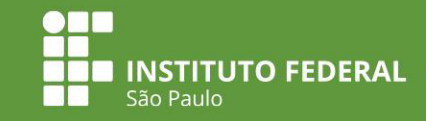

# **Visualizar resultado preliminar**

1. Acessar o Menu Atividades Estudantis > Serviço Social > Programas > Visualizar Resultado.

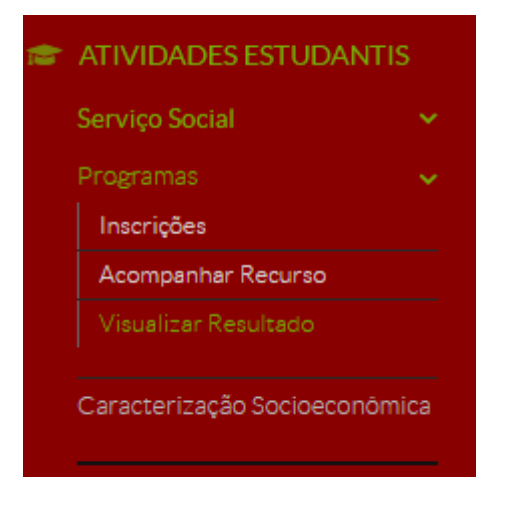

2. Surgirá a tela com as informações sobre os auxílios concedidos durante o semestre, conforme abaixo:

#### **Visualizar Resultado**

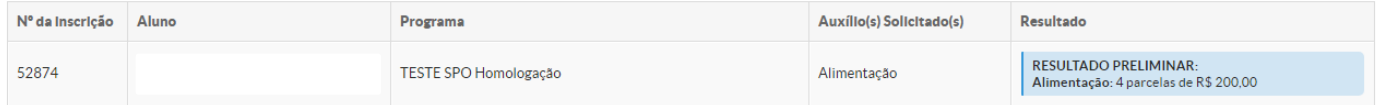

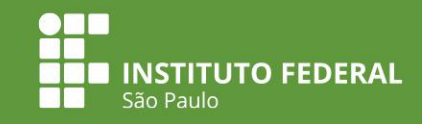

### **Apresentar recurso**

1. Acessar o Menu Atividades Estudantis > Serviço Social > Inscrições.

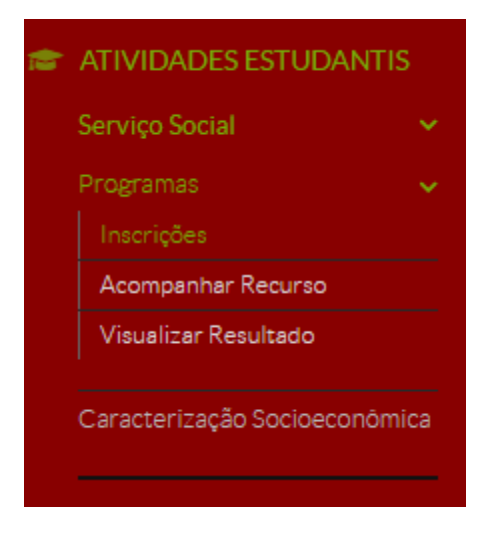

2. Ao clicar em Inscrições, a tela será a seguinte:

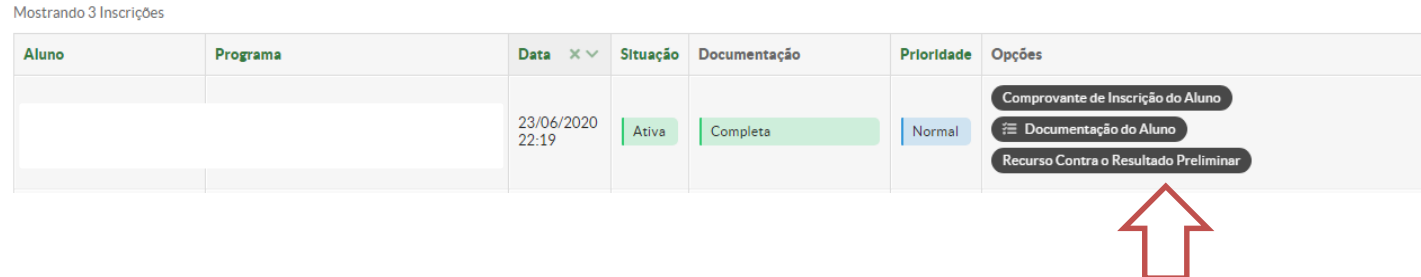

- 3. Clique em Recurso contra o Resultado Preliminar.
- 4. Preencha os campos Descrição e Justificativa.
- 5. Clique em Adicionar Documento para o envio de documentação e, em seguida, clique em Confirmar.

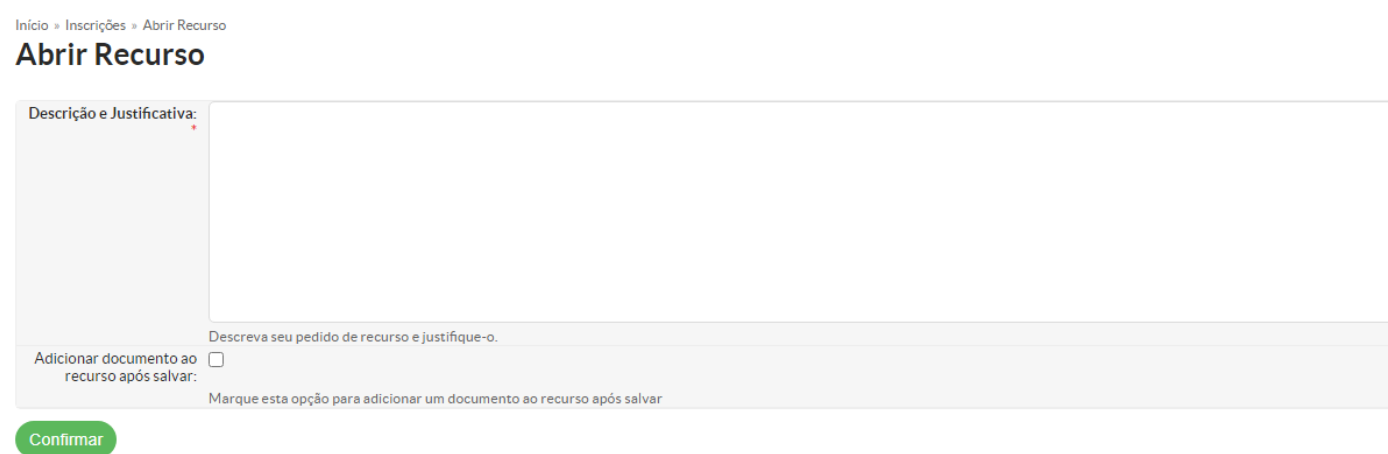

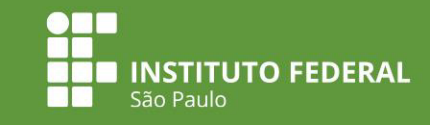

6. Selecione o tipo de arquivo e clique em escolher arquivo para enviar a documentação referente ao recurso. Clique em Salvar.

Início » Inscrições » Abrir Recurso » Adicionar Documento do Aluno na Inscrição Adicionar Documento do Aluno na Inscrição

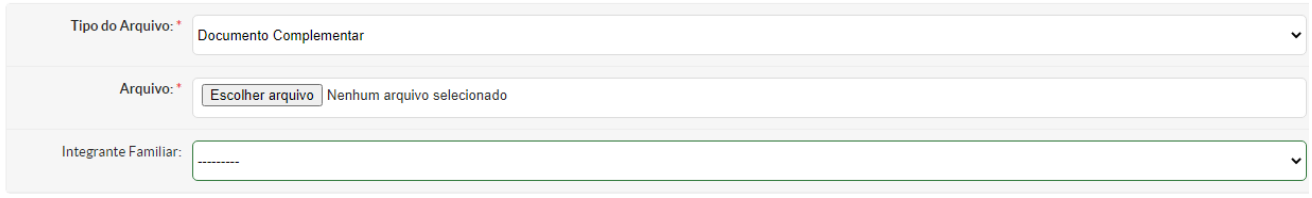

Material elaborado pela equipe de Assistência Estudantil do *câmpus* São Paulo

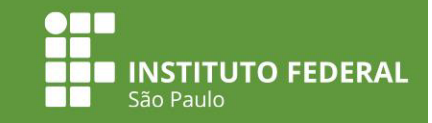

## **Visualizar resultado do pedido de recurso**

1. Para consultar o resultado do recurso, clique em Acompanhar Recurso, conforme ilustração a seguir:

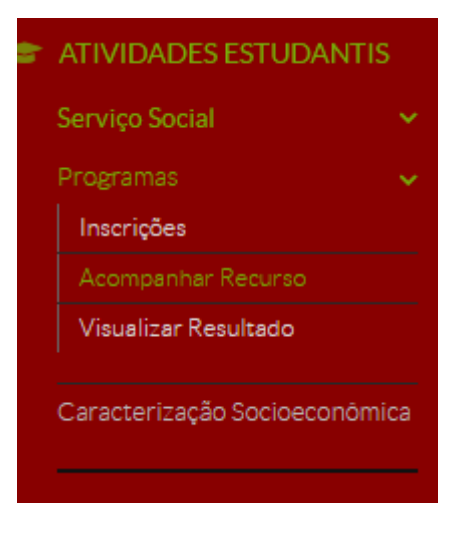

#### 2. A tela com a informação sobre o resultado do recurso será a seguinte:

Mostrando 1 Recurso Contra o Resultado Preliminar

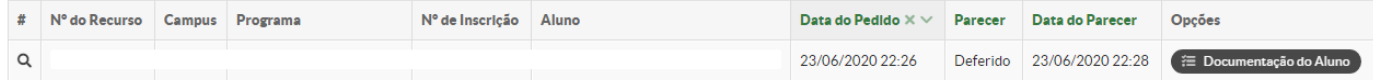

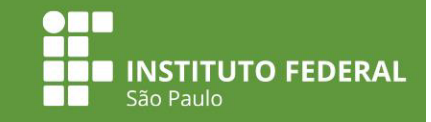

# **Como fazer o upload da documentação pelo celular?**

- Baixar um aplicativo gratuito de scanner.

- Separar todos os documentos solicitados no edital scanear pelo app em partes para não ficar muito pesado o arquivo.

- Salvar em PDF para realizar o upload na etapa 10 do SUAP.

#### **Equipe responsável pela elaboração do tutorial**

**Roteiro:** Lílian Martins – Campus São Paulo

#### **Colaboração:**

Amanda Machado – Campus Registro Eliane Ferreira – Campus Campinas Eliúde Pimentel – Campus Cubatão

**Programador Visual:** Alessandro Lopes – Campus São Paulo